# **Dell P2418D**

# Ръководство на потребителя

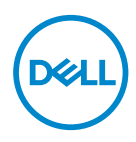

**Модел на монитора: P2418D Регулаторен модел: P2418Dc** **ЗАБЕЛЕЖКА: ЗАБЕЛЕЖКА показва важна информация, която Ви помага по-добре да използвате компютъра си.**

**ВНИМАНИЕ: ВНИМАНИЕ показва потенциална повреда на хардуера или загуба на данни, ако инструкциите не се следват.**

**ПРЕДУПРЕЖДЕНИЕ: ПРЕДУПРЕЖДЕНИЕ показва възможност за материални щети, телесна повреда или смърт.**

**Авторско право © 2017–2019 г. Dell Inc. или дъщерните фирми на Dell. Всички права запазени.** Dell, EMC и други търговски марки са търговски марки на Dell Inc. или дъщерните фирми на Dell. Други търговски марки може да са търговски марки на съответните им собственици.

 $2019 - 8$ 

Ред. A03

# **Съдържание**

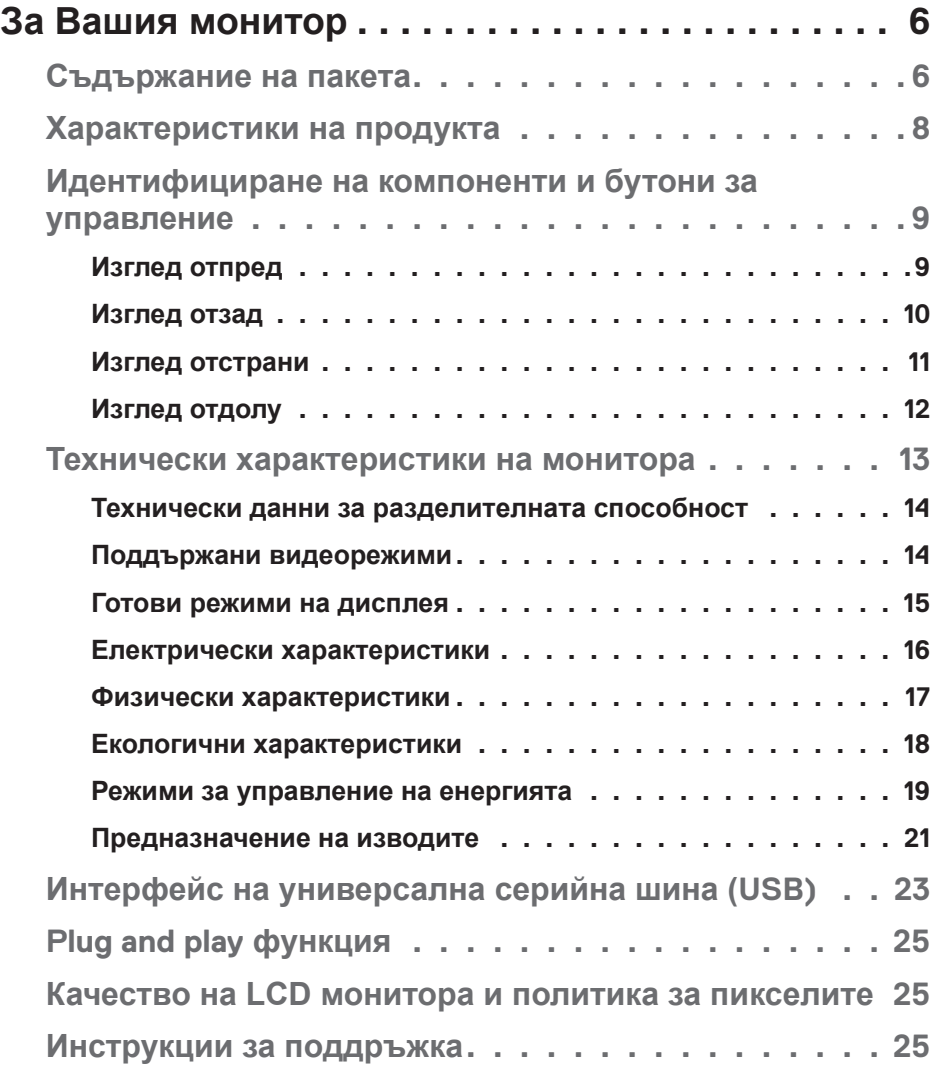

 $\overline{\mathbf{3}}$ 

 $(\sim$ LL

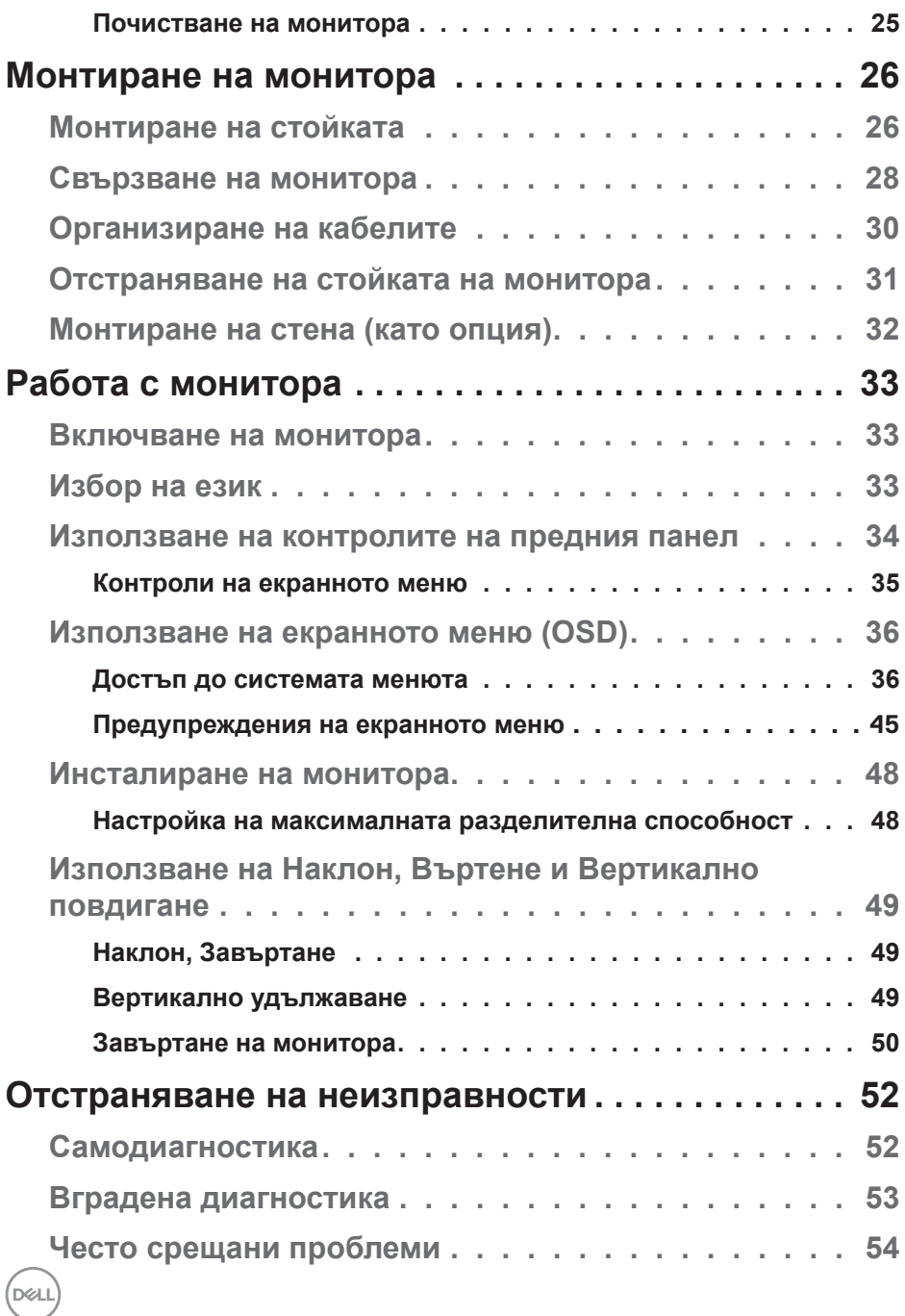

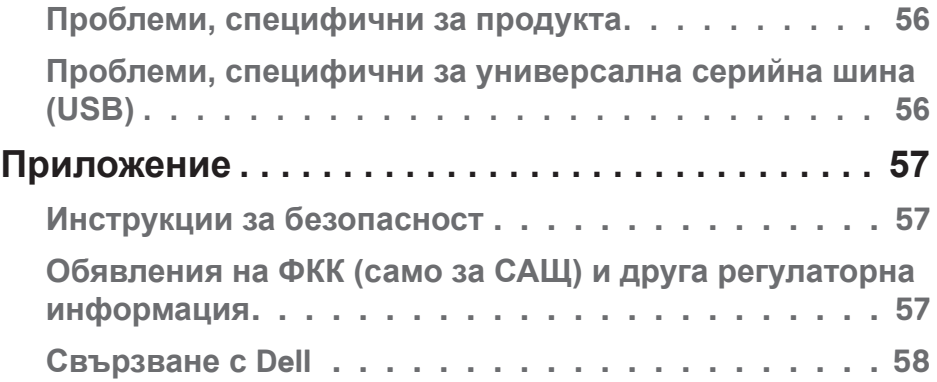

# <span id="page-5-0"></span>**За Вашия монитор**

### **Съдържание на пакета**

Вашият монитор се предоставя с компонентите, показани в таблицата подолу. Ако липсва даден компонент, свържете се с техническата поддръжка на Dell. За повече информация вижте [Свързване с Dell](#page-57-1).

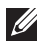

**ЗАБЕЛЕЖКА: Някои елементи може да се предлагат като опция и да не са изпратени с Вашия компютър. Някои функции и/или мултимедия може да не са достъпни във всички страни.**

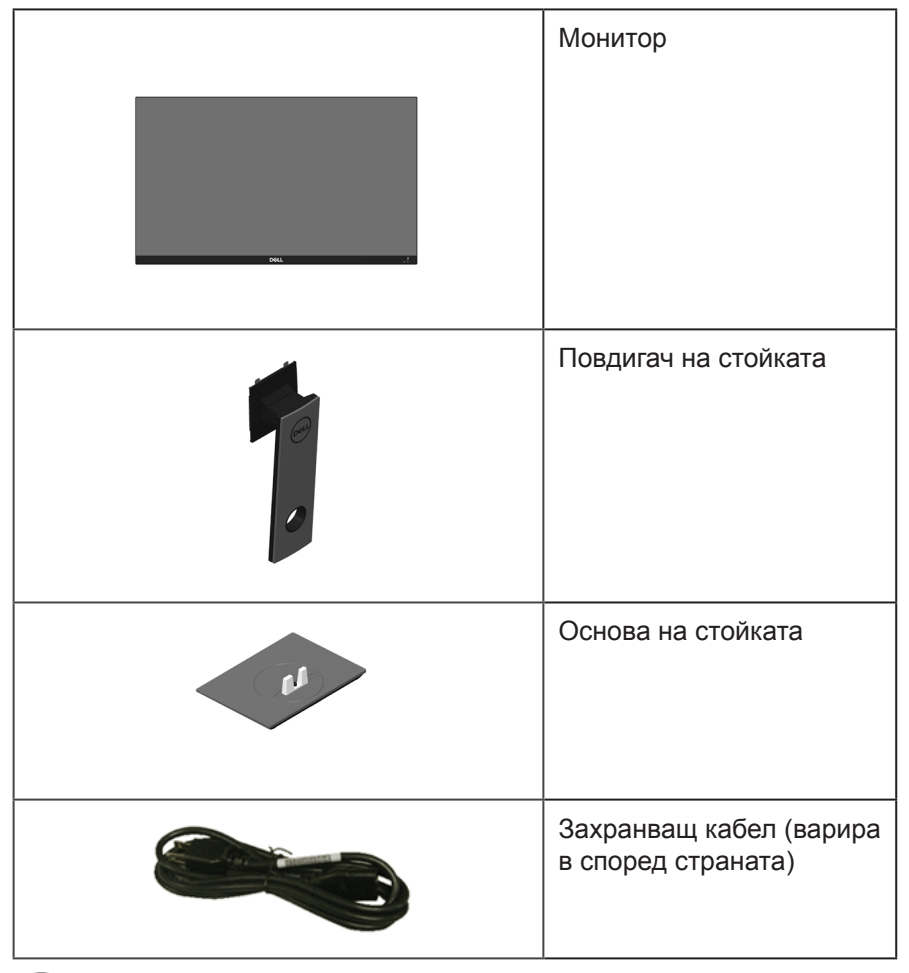

.<br>D&Ll

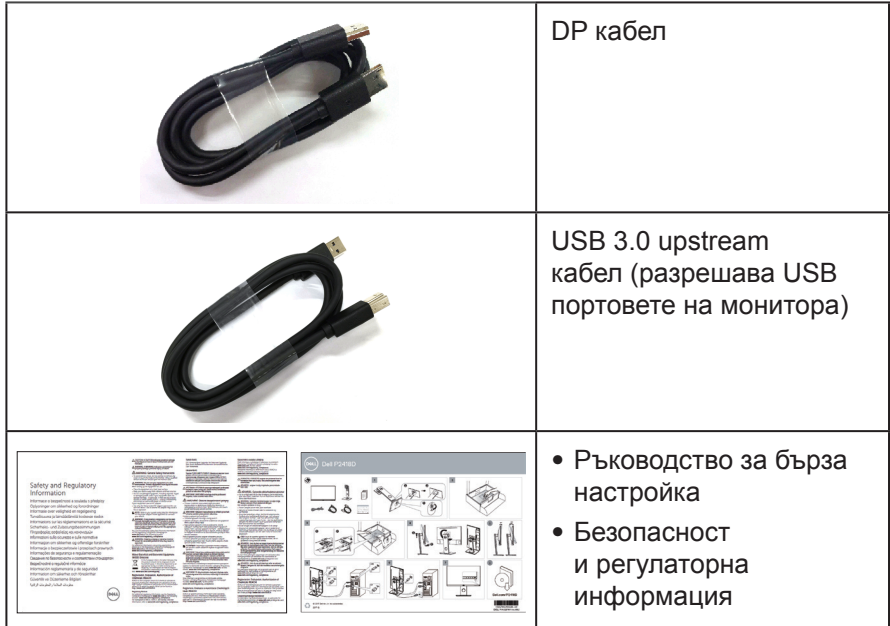

 $(1)$ 

# <span id="page-7-0"></span>**Характеристики на продукта**

Дисплеят с плосък панел **Dell P2418D** има активна матрица, тънкослоен транзистор (TFT), течнокристален дисплей (LCD) и LED подсветка. Функциите на монитора включват:

- ∞ **P2418D**: 60,33 cm (23,75 in) видима област (измерена диагонално). Разделителна способност 2560 x 1440 чрез HDMI/DisplayPort плюс поддръжка на цял екран за по-ниските разделителни способности.
- ∞ Широк зрителен ъгъл за гледане от седящо или изправено положение или при движение от едната до другата страна.
- ∞ Цветова гама от 99% sRGB.
- ∞ Висок динамичен контраст.
- ∞ Възможност за настройка на наклон, завъртане, височина и въртене.
- Отстраняема стойка и Video Electronics Standards Association (VESA™) 100 mm монтажни отвори за гъвкави решения за монтаж.
- ∞ Цифрови възможности за свързване с DisplayPort и HDMI.
- ∞ Оборудвано с 1 USB upstream порт и 4 USB downstream порт.
- Plug and play функция, ако се поддържа от Вашата система.
- ∞ Настройки на екранното меню за лесно конфигуриране и оптимизиране на екрана.
- Прорез за заключващ механизъм.
- Заключване на стойката.
- ∞ Функция за превключване от широки на стандартни пропорции като качеството на изображението се запазва.
- Захранване 0,3 W при режим на готовност в спящ режим.
- Аналогово управление на подсветката за показване без премигвания.
- Оптимизирайте комфорта на очите си с екран без трептене.
- ∞ Възможните дългосрочни ефекти на излъчената от монитора синя светлина може да навреди на очите Ви, включително да предизвика умора и напрежение. Функцията ComfortView е създадена да намали количеството синя светлина, излъчено от монитора, за оптимизиране на комфорта на очите.

**D**&LI

# <span id="page-8-0"></span>**Идентифициране на компоненти и бутони за управление**

**Изглед отпред**

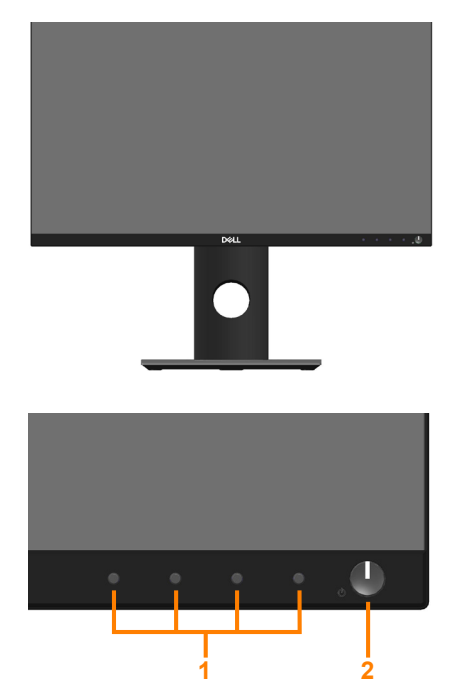

#### **Контроли на предния панел**

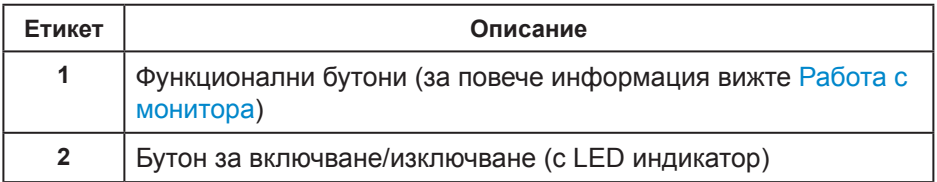

DELL

#### <span id="page-9-0"></span>**Изглед отзад**

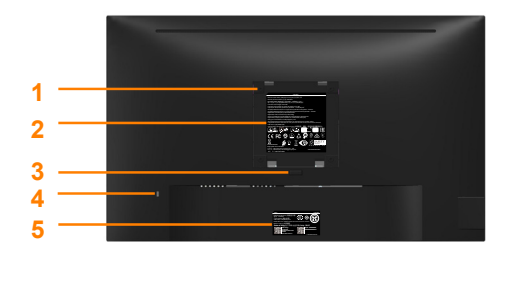

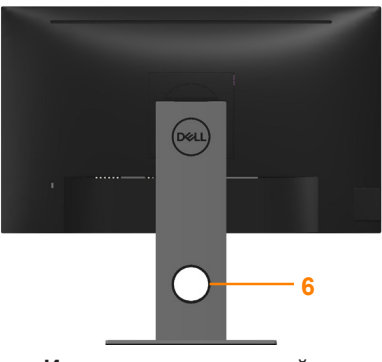

**Изглед отзад без стойка Изглед отзад със стойка**

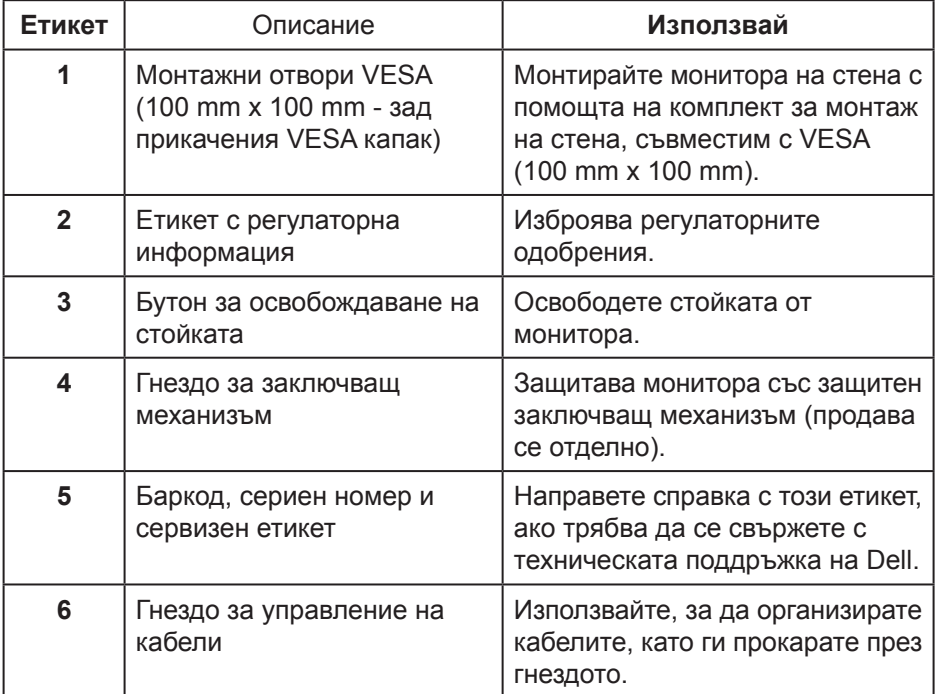

#### <span id="page-10-0"></span>**Изглед отстрани**

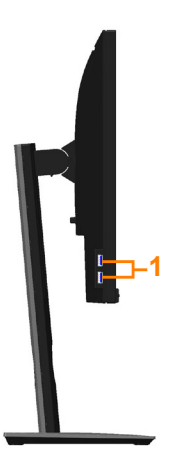

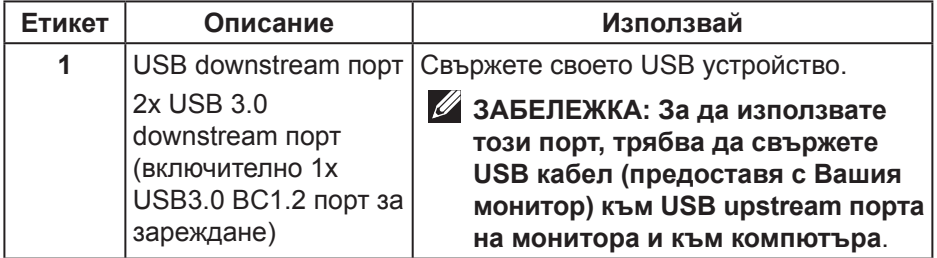

<span id="page-11-1"></span><span id="page-11-0"></span>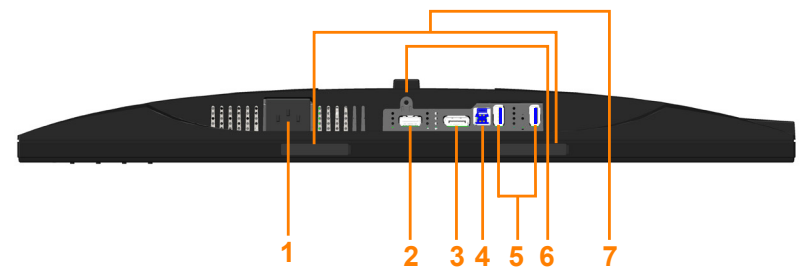

#### **Изглед отдолу без стойката на монитора**

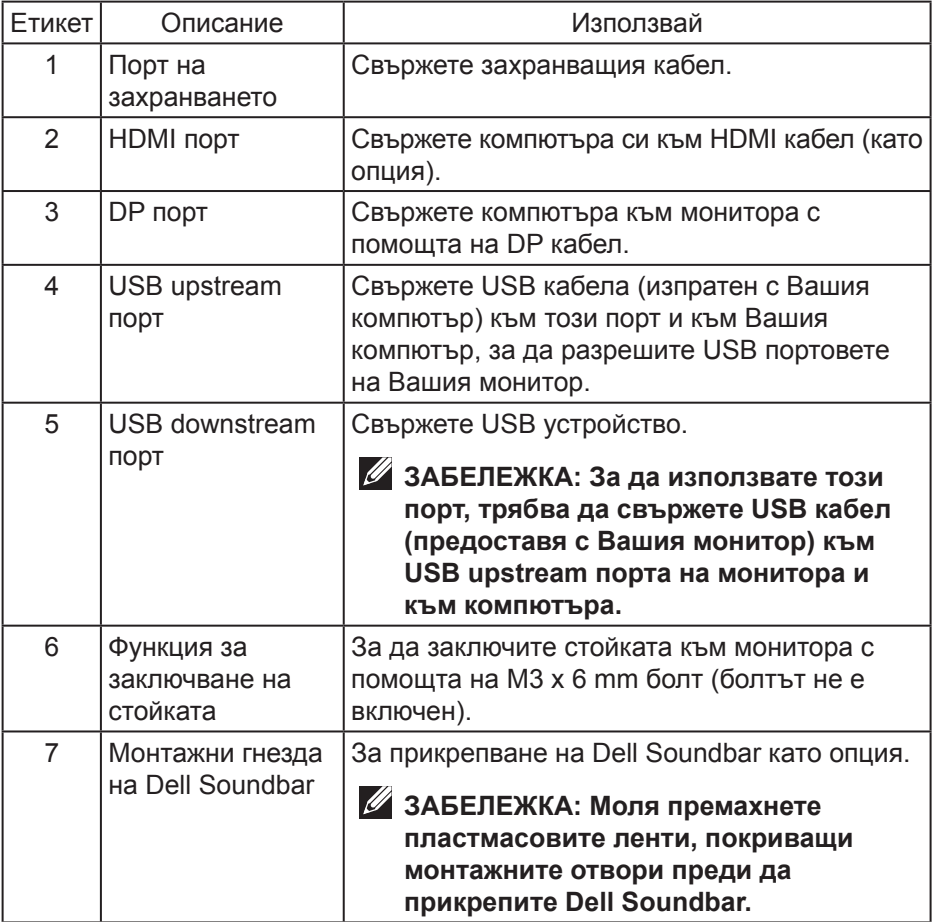

(dell

# <span id="page-12-1"></span><span id="page-12-0"></span>**Технически характеристики на монитора**

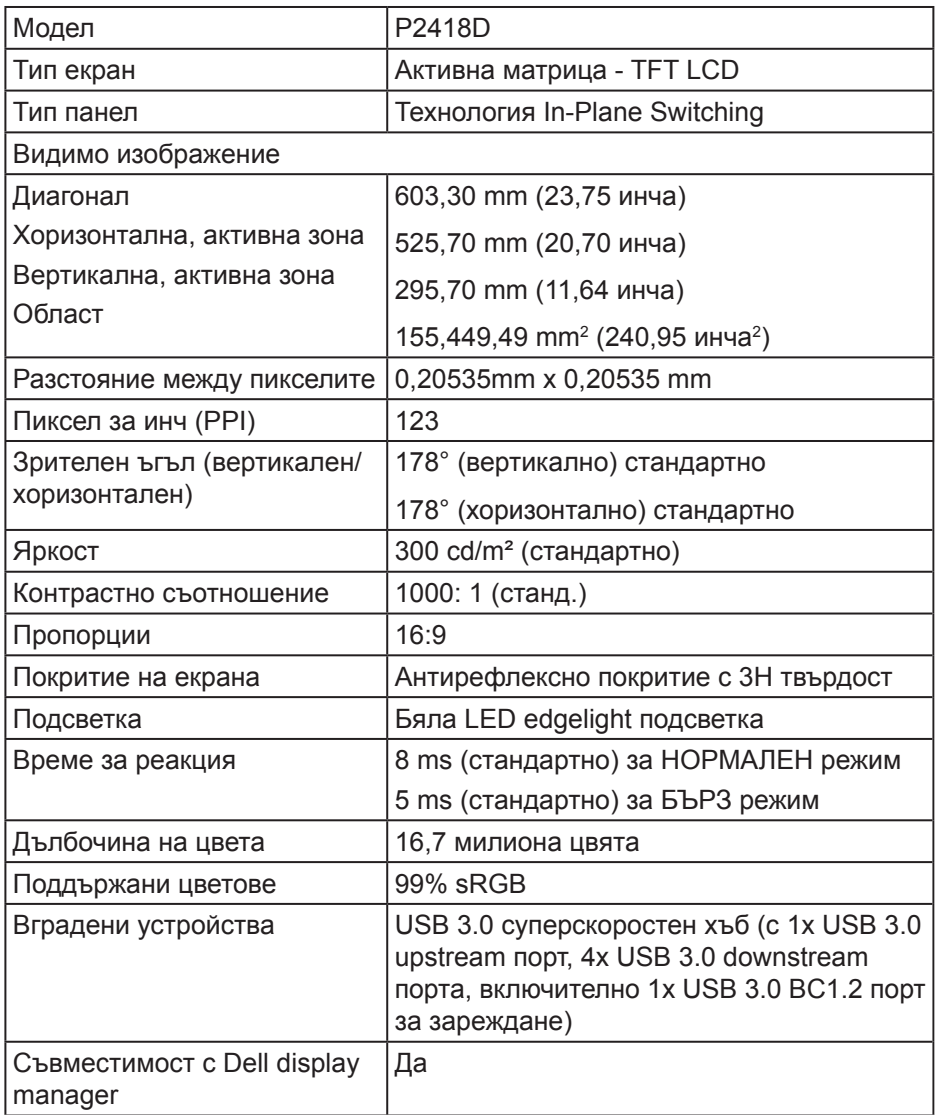

(dell

<span id="page-13-0"></span>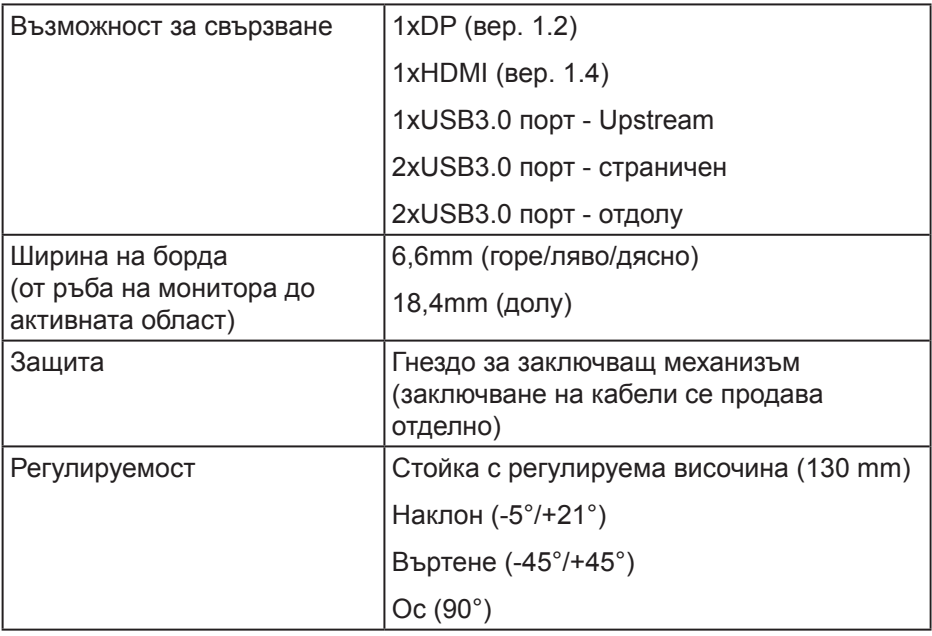

#### **Технически данни за разделителната способност**

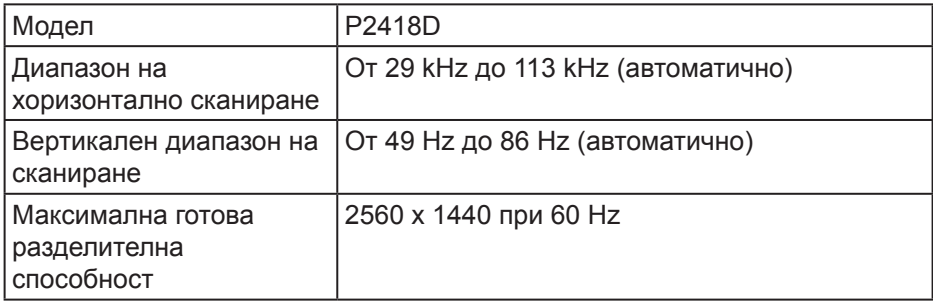

#### **Поддържани видеорежими**

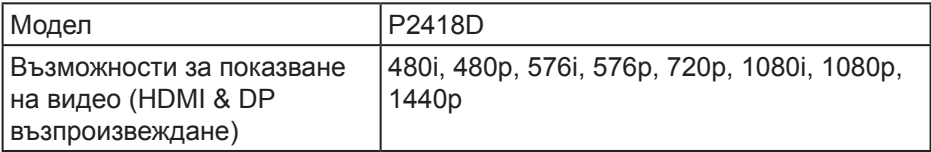

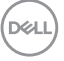

#### <span id="page-14-0"></span>**Готови режими на дисплея**

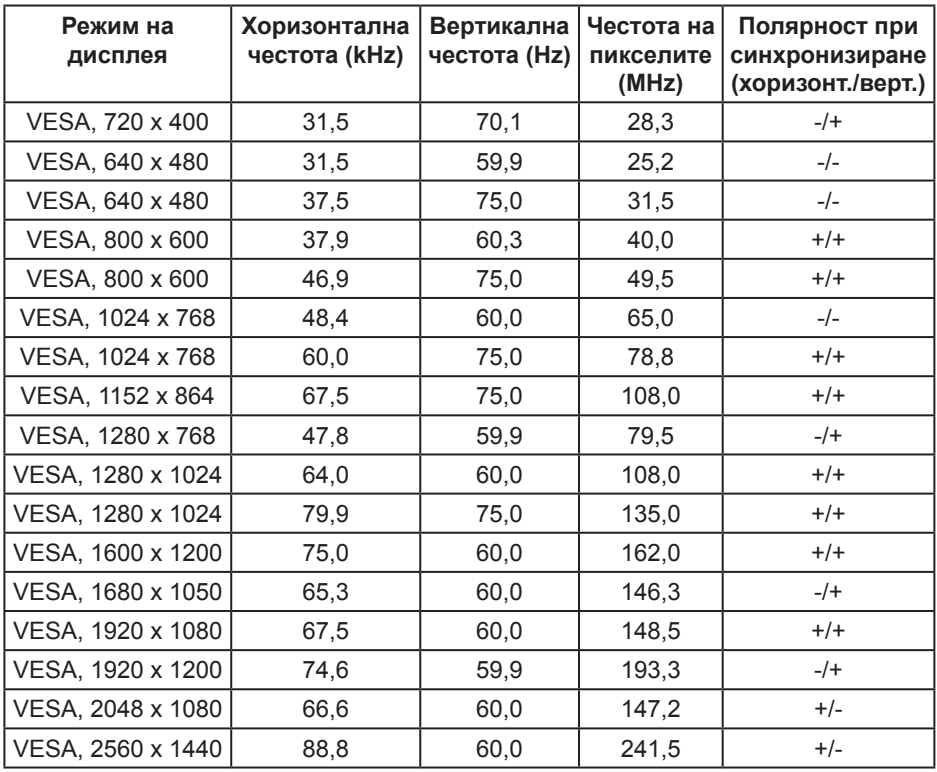

(dell

### <span id="page-15-0"></span>**Електрически характеристики**

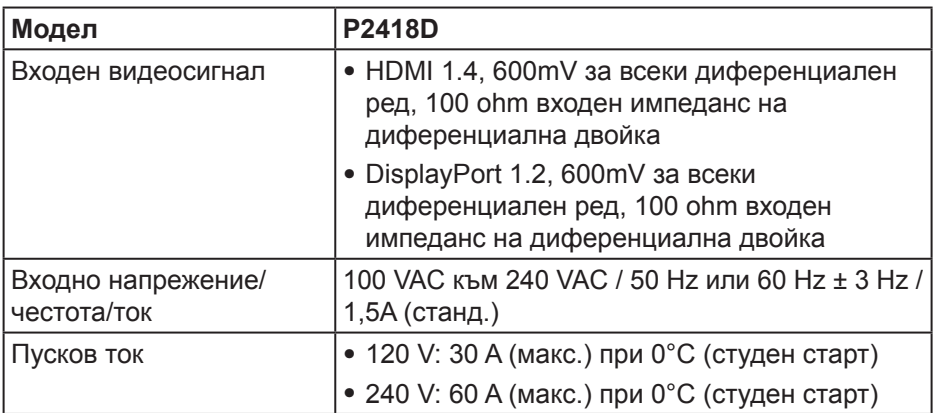

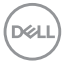

#### <span id="page-16-0"></span>**Физически характеристики**

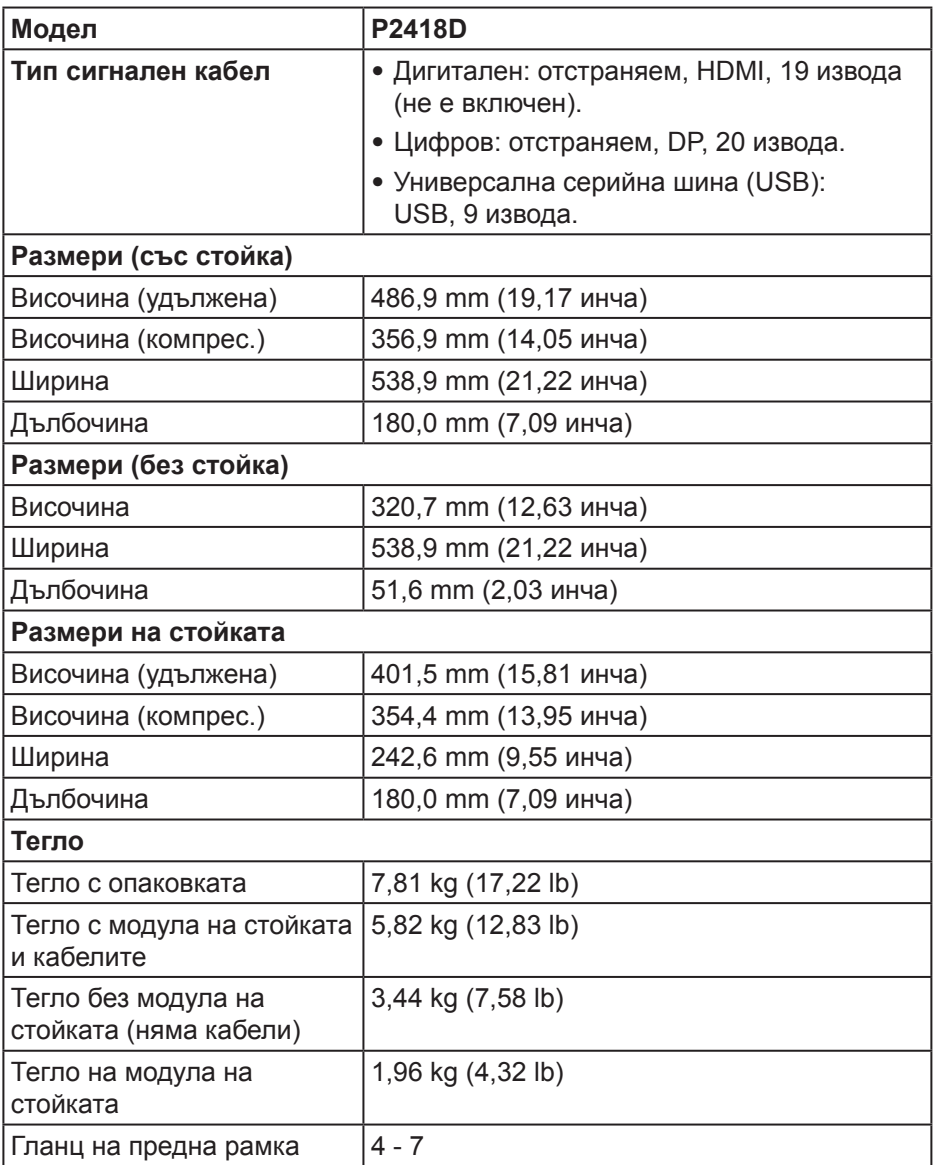

## <span id="page-17-0"></span>**Екологични характеристики**

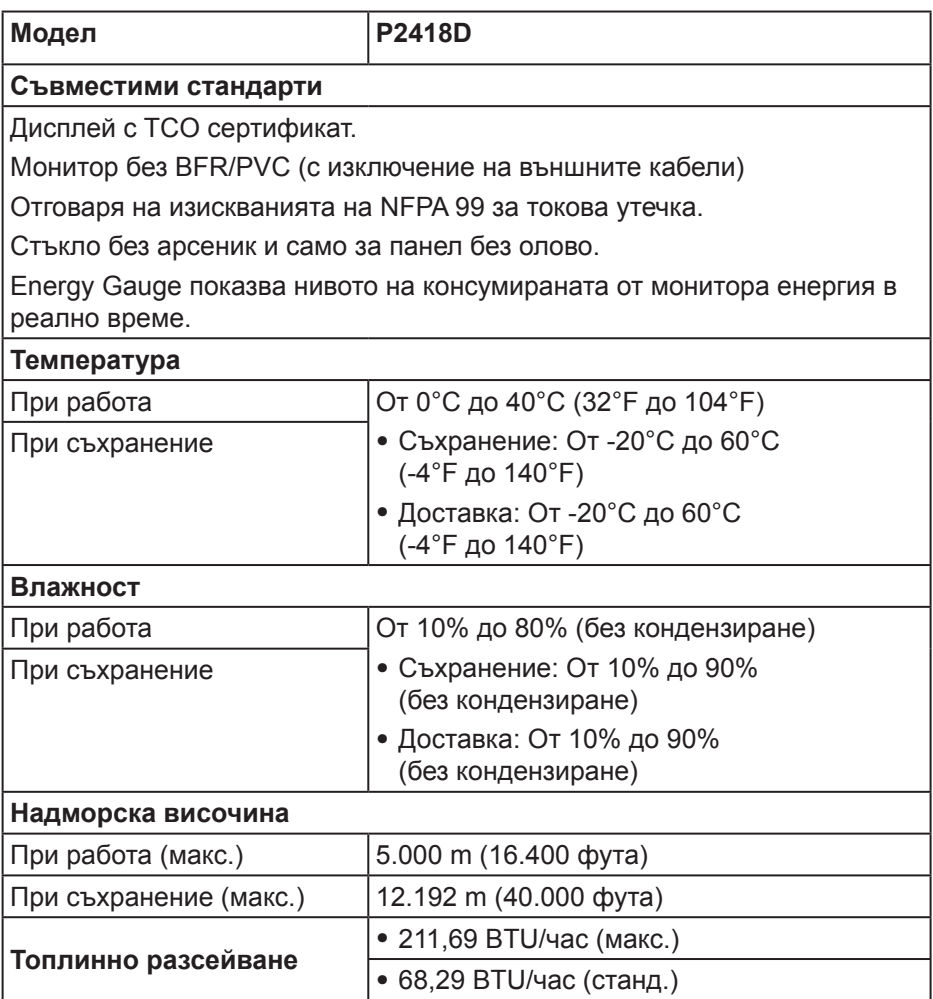

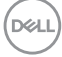

#### <span id="page-18-1"></span><span id="page-18-0"></span>**Режими за управление на енергията**

Ако имате карта за дисплей DPM™, съвместима с VESA, или сте инсталирали софтуер на компютъра си, мониторът автоматично ще намали консумацията на енергия при неактивност. Тази функция се нарича Power Save Mode (Икономичен режим)\*. Ако компютърът открие въвеждане от клавиатурата, мишката или други входни устройства, мониторът автоматично възобновява функционирането. Таблицата подолу показва консумацията на енергия и сигналите при използване на функцията за автоматично намаляване на консумацията на енергия.

\* Нулева консумация на енергия в изключен режим може да бъде постигната само чрез изваждане на основните кабела от монитора.

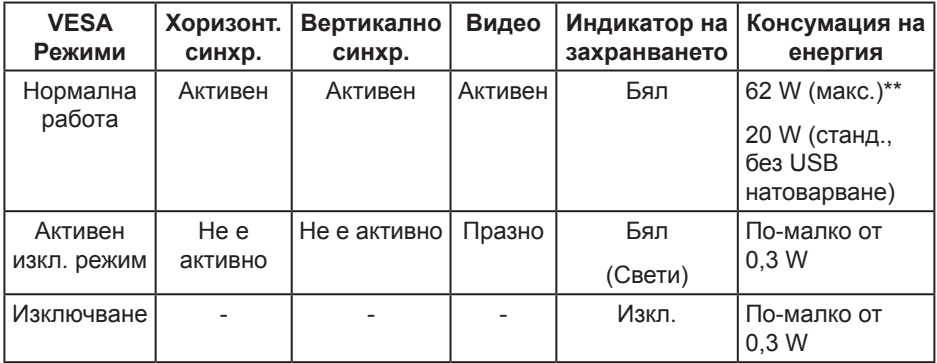

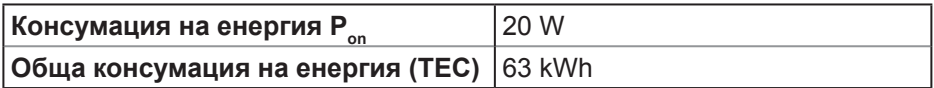

\*\* Макс. консумация на енергия с макс. луминесценция.

Този документ е само за информационни цели и отразява резултатите в лабораторни условия. Вашият продукт може да е с различна производителност в зависимост от софтуера, компонентите и периферните устройства, които сте поръчали, и няма задължение да се актуализира такава информация. Съответно, клиентът не трябва да разчита на тази информация при вземането на решения за електрическите допуски или по друг начин. Никакви гаранции за точността или пълнотата - нито изрични, нито подразбиращи се.

# *<u>//</u>* ЗАБЕЛЕЖКА:

 $P_{\text{ON}}$ : Консумация на енергия в режим On (Вкл.), измерена съгласно тест на Energy Star.

TEC: Обща консумация на енергия в kWh, измерена съгласно тестов метод на Energy Star.

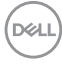

#### <span id="page-20-0"></span>**Предназначение на изводите**

**HDMI конектор**

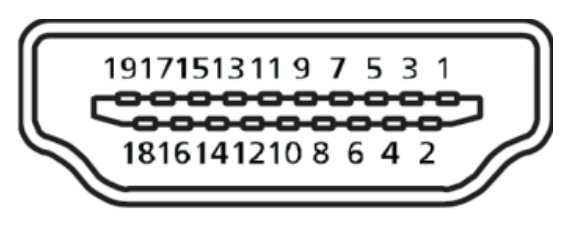

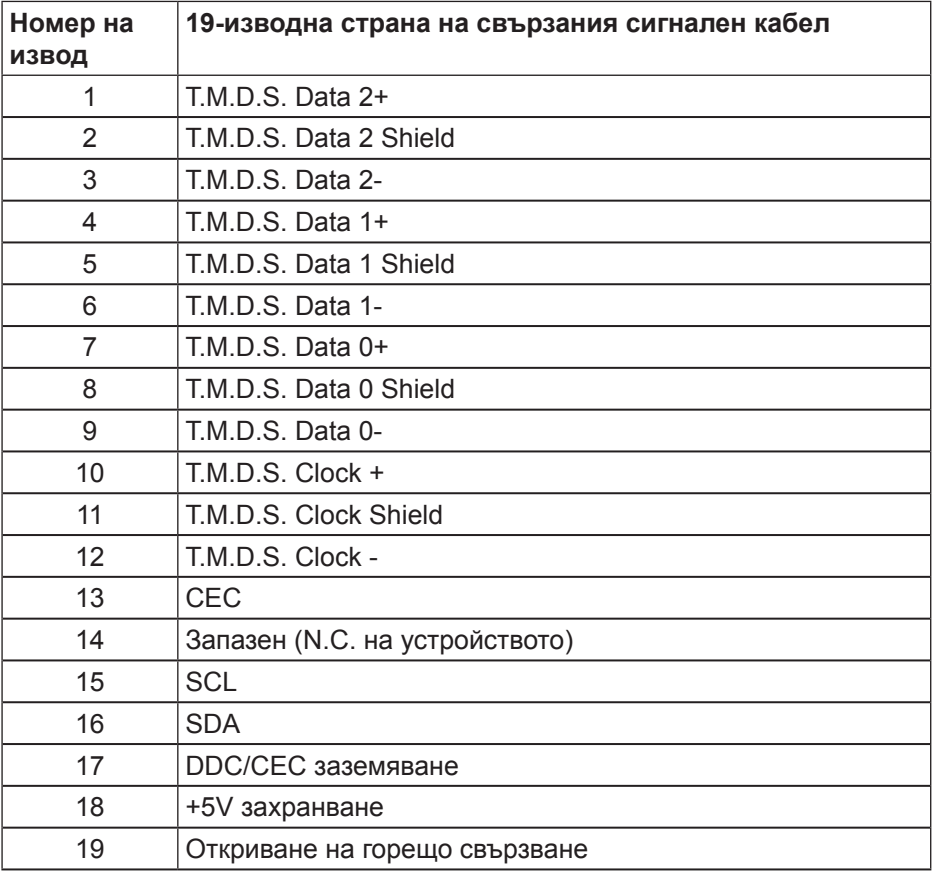

DELL

### **DisplayPort конектор**

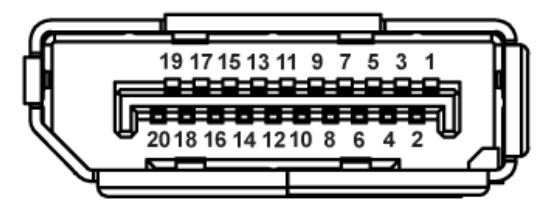

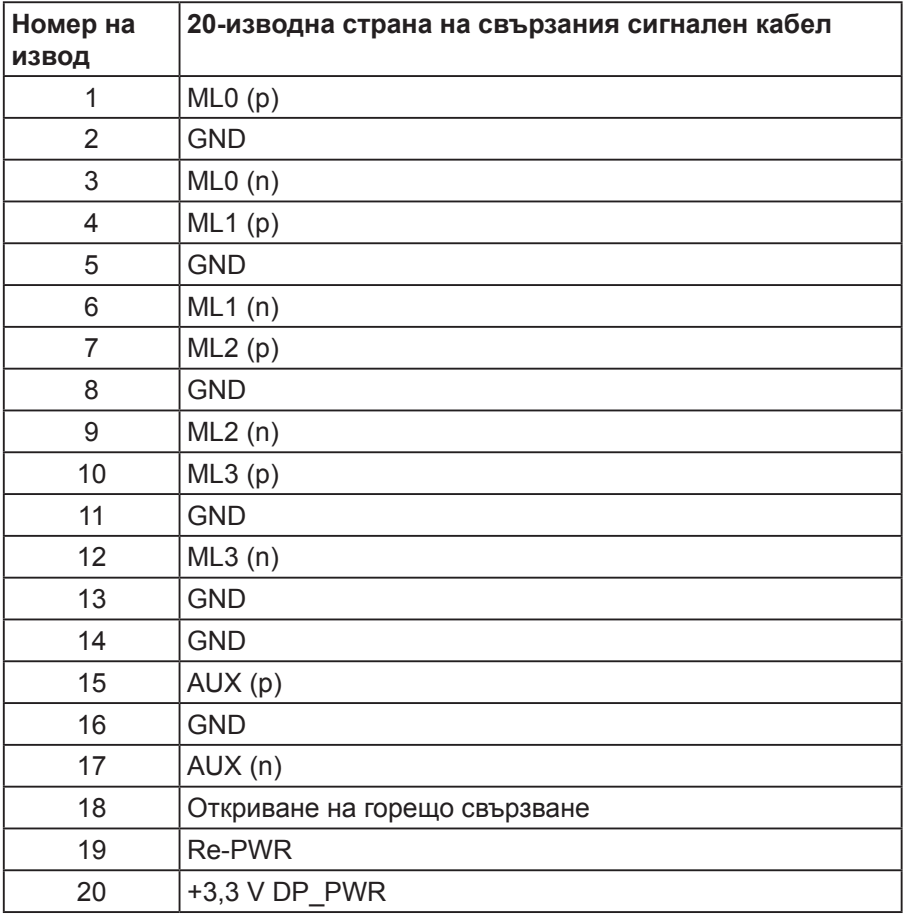

# <span id="page-22-0"></span>**Интерфейс на универсална серийна шина (USB)**

Този раздел Ви дава информация за USB портовете, налични на Вашия монитор.

### **<u>ИЗАБЕЛЕЖКА: Този монитор е съвместим със Super-Speed USB 3.0.</u>**

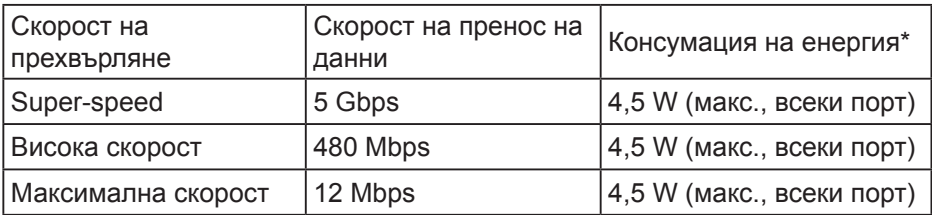

 $*$ До 2 A на USB downstream порт (порт с икона  $s$ S $\leftrightarrow$ []) със съвместимост с BC1.2 устройства или стандартни USB устройства.

#### **USB 3.0 upstream конектор**

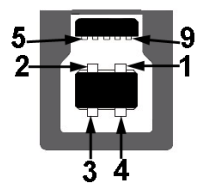

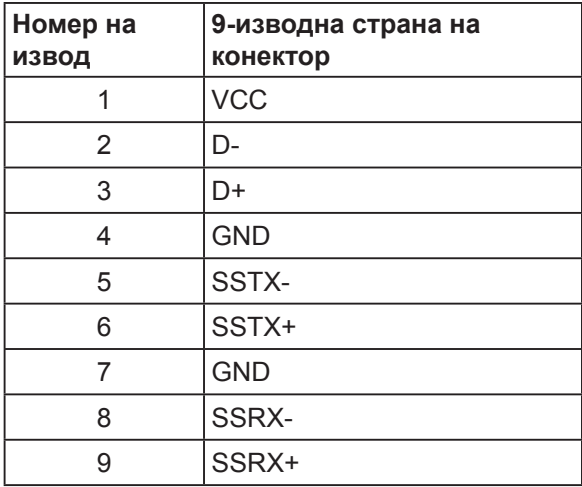

**D**&LI

**USB 3.0 изходен конектор** 

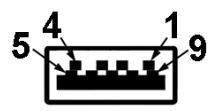

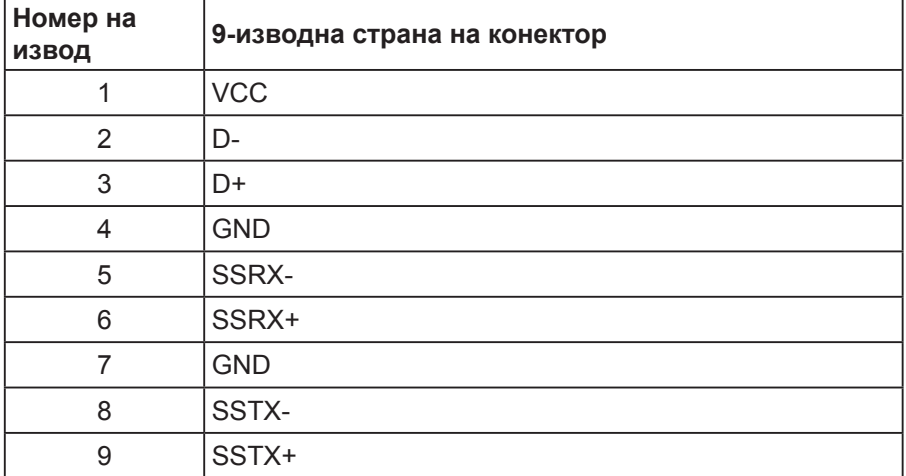

#### **USB портове**

- ∞ 1 x USB 3.0 upstream долу
- ∞ 2 x USB 3.0 изходен долу
- ∞ 2 x USB 3.0 изходен отстрани
- Порт за зареждане портът с икона-светкавица SS GD, поддържа текущата функция за зареждане, ако устройството е съвместимо с BC1.2.

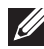

**ЗАБЕЛЕЖКА: USB 3.0 функционалност изисква компютър, съвместим с USB 3.0.**

**ЗАБЕЛЕЖКА: USB интерфейсът на монитора работи, само когато мониторът е Вкл. или в икономичен режим. Ако изключите монитора и след това го включите, на свързаните периферни устройства може да са им необходими няколко секунди за възобновяване на нормалната функционалност.**

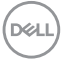

# <span id="page-24-0"></span>**Plug and play функция**

Можете да инсталирате монитора в система, съвместима с Plug and Play. Мониторът автоматично предоставя на компютърна система Extended Display Identification Data (EDID) чрез Display Data Channel (DDC) протоколи, така че системата може сама да се конфигурира и да оптимизира настройките на монитора. Повечето инсталации на монитора са автоматични, можете да изберете различни настройки, ако желаете. За повече информация относно промяната на настройките на монитора вижте [Работа с монитора.](#page-32-1)

### **Качество на LCD монитора и политика за пикселите**

По време на производствения процес на LCD монитора, не е необичайно за един или повече пиксели да останат непроменени, което е трудно забележимо и не засяга качеството на дисплея или използваемостта. За повече информация относно Политиката за качество на мониторите на Dell и Политиката за пикселите, вижте уеб сайта за поддръжка на Dell: **[www.dell.com/support/monitors](http://www.dell.com/support/monitors)**.

#### **Инструкции за поддръжка**

#### **Почистване на монитора**

- **ПРЕДУПРЕЖДЕНИЕ: Преди почистване на монитора, изключете захранващия кабел на монитора от електрическия контакт.**
- **ВНИМАНИЕ: Прочетете и следвайте [Инструкции за безопасност](#page-56-1) преди почистване на монитора.**

За най-добри практики следвайте инструкциите в списъка по-долу докато разопаковате, почиствате или боравите с монитора:

- ∞ За да почистите своя антистатичен екран, леко навлажнете меко и чисто парче плат с вода. Ако е възможно използвайте специална кърпа за почистване на екран или разтвор, подходящ за антистатични покрития. Не използвайте бензол, разтворител, амоняк, абразивни почистващи препарати или сгъстен въздух.
- Използвайте леко навлажнено, топло парче плат за почистване на монитора. Избягвайте използването на какъвто и да било почистващ препарат, защото някои препарати оставят бяла следа по монитора.
- Ако забележите бял прах, когато разопаковате монитора си, избършете го с кърпа.
- ∞ Трябва да боравите внимателно с монитор си, защото по-тъмните на цвят монитори се драскат по-лесно и драскотините са по-видими в сравнение с по светлите монитор.
- ∞ За да се запази най-доброто качество на изображението на монитора, използвайте динамично променящ се скрийнсейвър и изключете монитора, когато не се използва.

**D**&LI

# <span id="page-25-0"></span>**Монтиране на монитора**

#### Монтиране на стойката

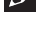

**ZA ЗАБЕЛЕЖКА: Когато мониторът се експедира от фабриката, стойката е отделена.**

**ЗАБЕЛЕЖКА: Това е приложимо за монитор със стойка. Ако сте закупили стойка на трета страна, вижте съответното ръководство на съответната стойка за инструкции относно инсталирането й.**

Монтиране на стойката на монитора

- **1.** Следвайте инструкциите върху страничните крила на кашона, за да извадите стойката от горната възглавница, която я крепи.
- **2.** Вкарайте блоковете на основата на стойка в гнездото на стойката докрай.
- **3.** Повдигнете дръжката на винта и я завъртете по часовниковата стрелка.
- **4.** След пълното затягане на винта сгънете ръкохватка, така че да влезе във вдлъбнатината и да не стърчи.

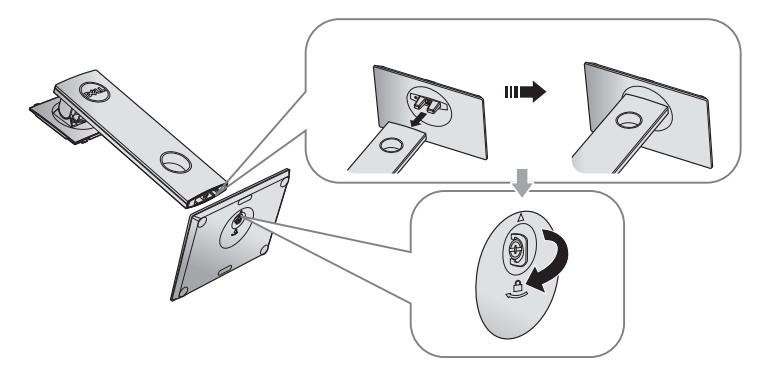

**DEL** 

**5.** Повдигнете капака, както е показано, за да откриете зоната VESA за блока на стойката.

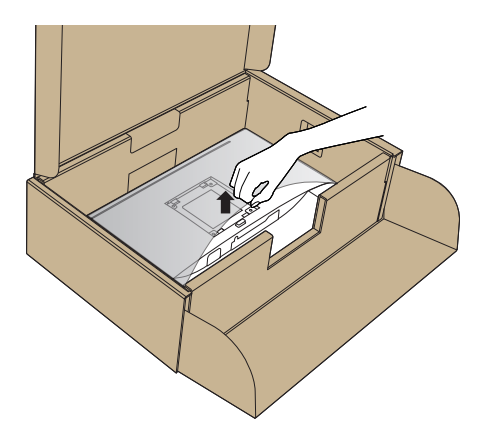

- **6.** Прикрепете блока на стойката към монитора.
	- **a.** Напаснете двете щифта в горната част на стойката към жлеба на гърба на монитора.
	- **b.** Натиснете стойката надолу, докато щракне на място.

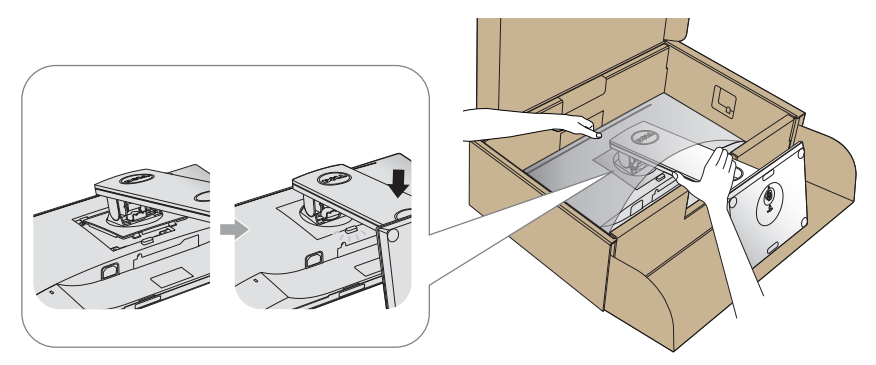

- **7.** Поставете монитора в изправено положение.
- **ЗАБЕЛЕЖКА: Повдигнете монитора внимателно, за да се предотвратите подхлъзване или падане.**

**D**&LI

### <span id="page-27-0"></span>Свързване на монитора

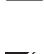

**ПРЕДУПРЕЖДЕНИЕ: Преди да започнете процедурите в този раздел, следвайте [Инструкции за безопасност](#page-56-1).**

**24 ЗАБЕЛЕЖКА: Не свързвайте всички кабели към компютъра едновременно. Се препоръчва да прокарате кабелите през гнездото за управление на кабели, преди да ги свържете към монитора.**

Свързване на монитора към компютъра:

- **1.** Изключете компютъра и извадете захранващия кабел.
- **2.** Свържете HDMI или DP кабела от монитора с компютъра.

#### **Свързване на HDMI кабел (като опция)**

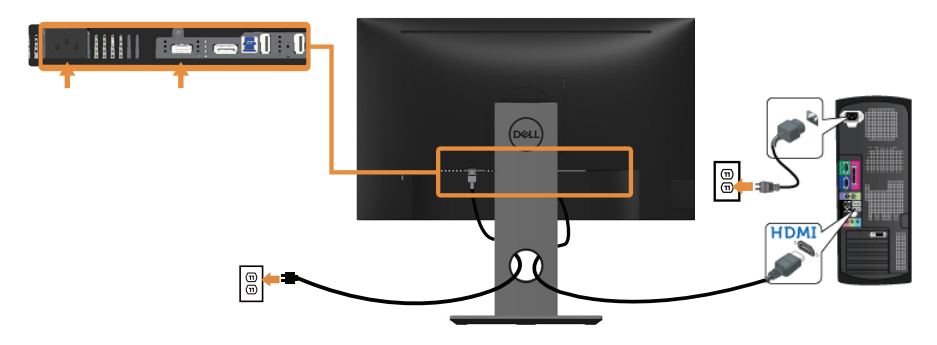

#### **Свързване на DP кабел**

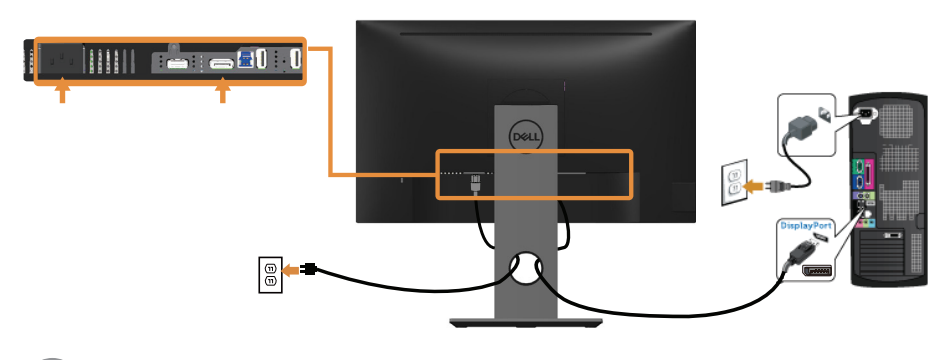

**D**&LI

#### **Свързване на USB 3.0 кабел**

След като приключите със свързването на DP/HDMI кабела, следвайте процедурите по-долу, за да свържете USB 3.0 кабела към компютъра и да завършите настройката на монитора си:

- **1.** Свържете upstream USB 3.0 порта (кабелът е включен) към подходящ USB 3.0 порт на Вашия компютър. (Вижте [Изглед отдолу](#page-11-1) за повече информация.)
- **2.** Свържете USB 3.0 периферни устройства към downstream USB 3.0 порт на монитора.
- **3.** Включете захранващия кабел на компютъра и монитора в намиращ се наблизо контакт.
- **4.** Включете монитора и компютъра. Ако мониторът показва образ, инсталацията е завършена. Ако не показва изображение, вижте [Проблеми, специфични за универсална](#page-55-1)  [серийна шина \(USB\)](#page-55-1).
- **5.** Използвайте гнездото за кабел на стойката на монитора за организиране на кабелите.

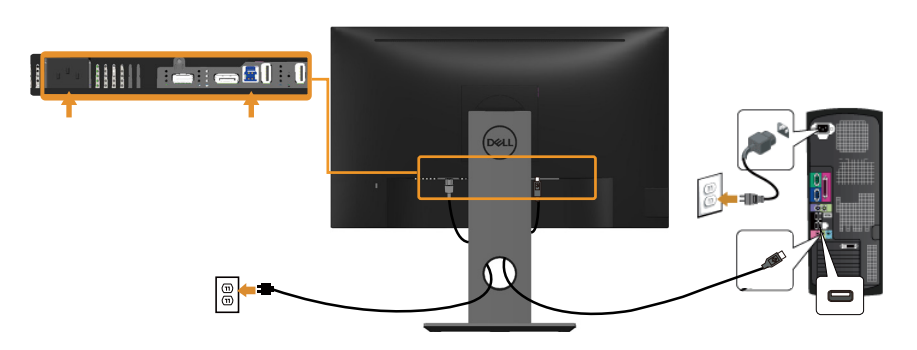

**DEL** 

# <span id="page-29-0"></span>Организиране на кабелите

Използвайте гнездо за управление на кабели, за да организирате кабели, свързани към Вашия монитор.

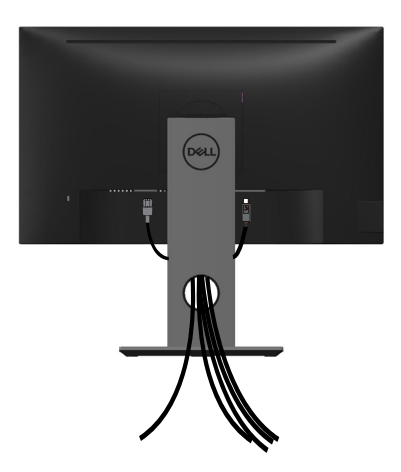

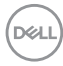

#### <span id="page-30-0"></span>Отстраняване на стойката на монитора

- **ЗАБЕЛЕЖКА: За да избегнете драскотини по LCD екрана при премахване на стойката, уверете се, че мониторът е поставен върху мека и чиста повърхност.**
- **ЗАБЕЛЕЖКА: Това е приложимо за монитори със стойка. При закупуване на друга стойка, обърнете се към ръководството на съответната стойка за инструкции относно инсталирането й.**

Отстраняване на стойката:

- **1.** Поставете монитора върху мека и равна повърхност или възглавница.
- **2.** Натиснете и задръжте бутона за освобождаване на стойката.
- **3.** Повдигнете стойката нагоре и я отдалечете от монитора.

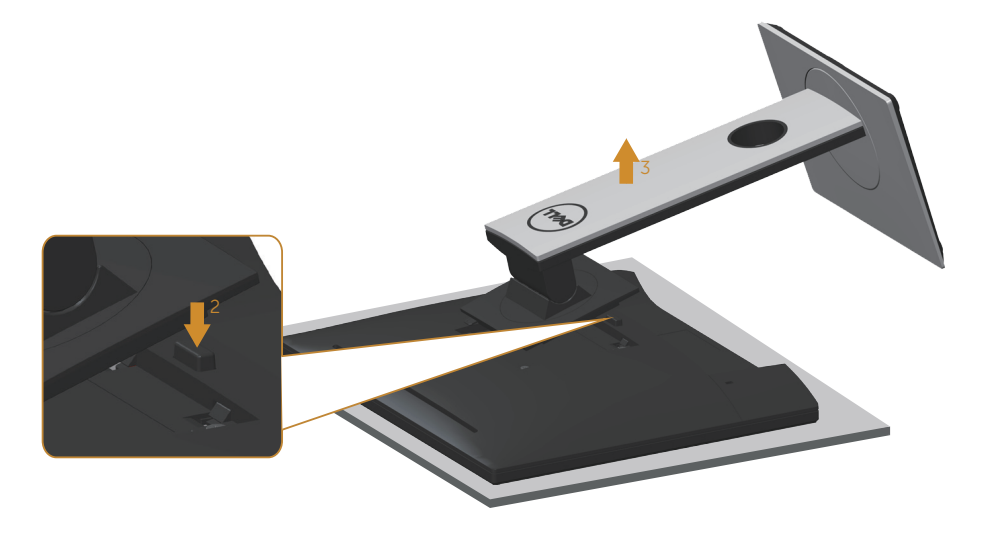

**DEL** 

# <span id="page-31-0"></span>Монтиране на стена (като опция)

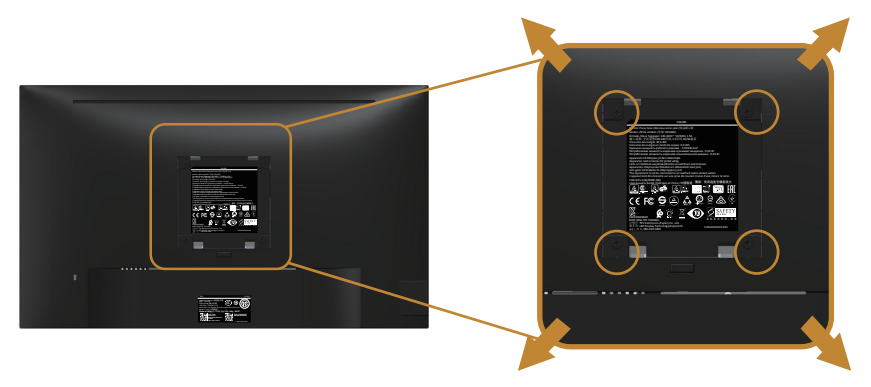

(Размер на болтовете: M4 x 10 mm).

Вижте инструкциите за комплекта за монтаж на стена, съвместим с VESA.

- **1.** Поставете панела на монитора върху мека и равна повърхност или възглавница върху стабилна, равна маса.
- **2.** Отстранете стойката.
- **3.** Използвайте отвертка, за да отстраните болтовете от пластмасовия капак.
- **4.** Монтирайте монтажната конзола от комплекта за монтаж на стена към монитора.
- **5.** Монтирайте монитора на стената като следвате инструкциите, включени в комплекта за монтаж на стена.
- **1888** ЗАБЕЛЕЖКА: Използвайте само стойка за стена, одобрена от UL, **CSA или GS с мин. тегло/натоварване 13,76 kg.**

# <span id="page-32-1"></span><span id="page-32-0"></span>**Работа с монитора**

#### Включване на монитора

Натиснете бутона , за да включите монитора.

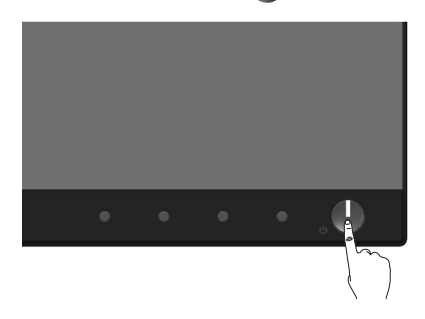

### Избор на език

Задавайте един от осемте езика за OSD.

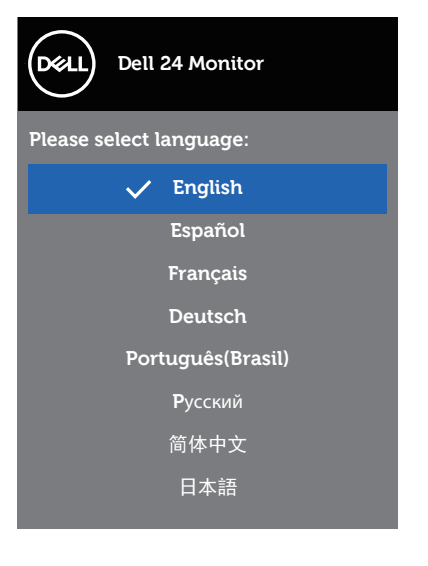

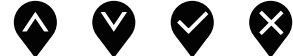

DELL

#### <span id="page-33-0"></span>Използване на контролите на предния панел

Използвайте бутоните за управление отпред на монитора, за да регулирате настройките на Вашия монитор.

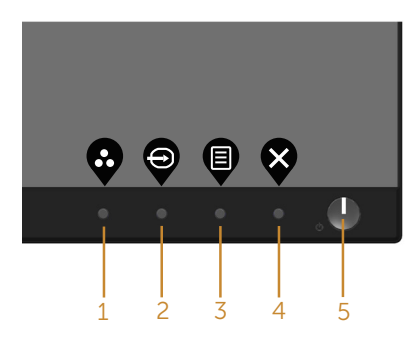

Следната таблица описва бутоните на предния панел:

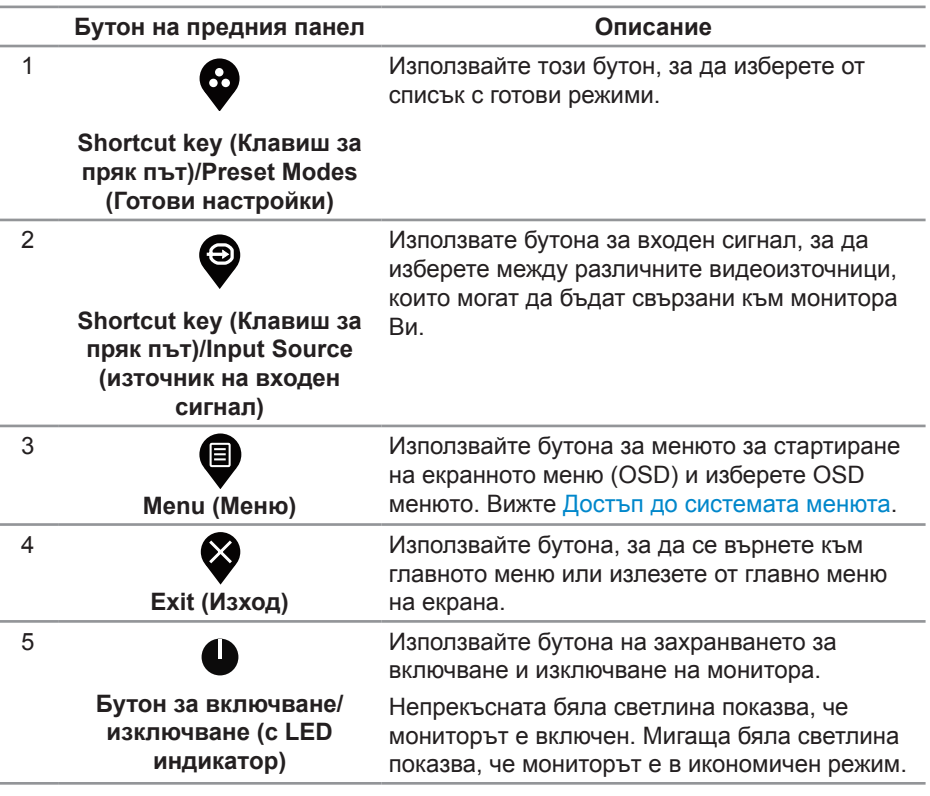

DELI

#### <span id="page-34-0"></span>**Контроли на екранното меню**

Използвайте бутона на предната страна на монитора, за да конфигурирате настройките на изображението.

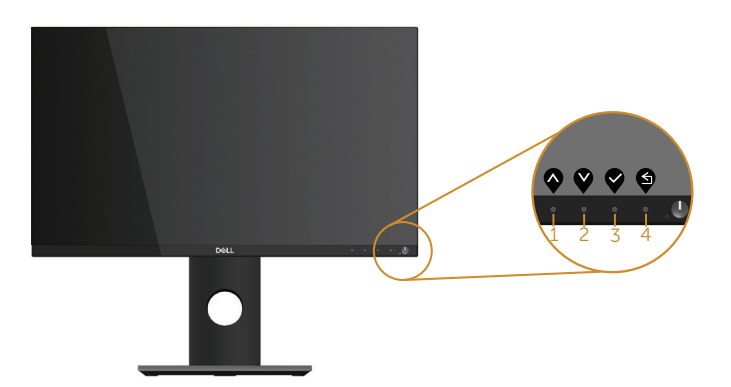

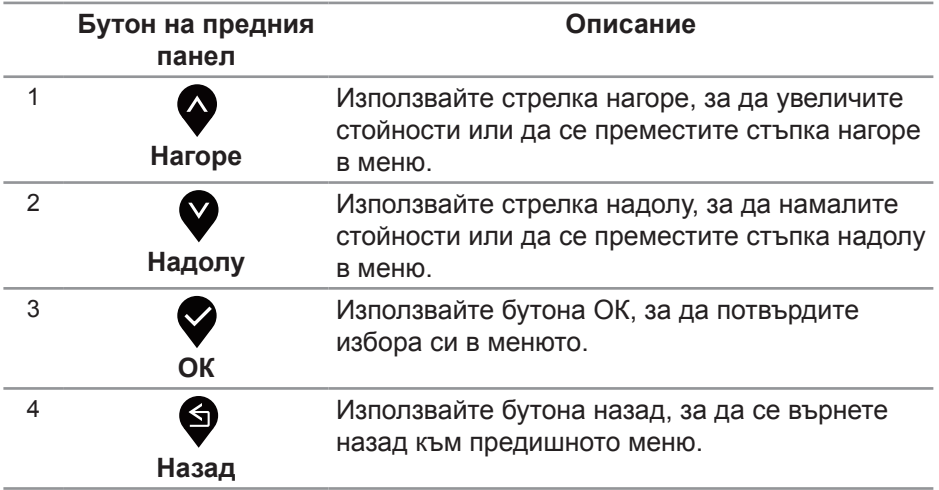

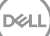

## <span id="page-35-0"></span>Използване на екранното меню (OSD)

#### <span id="page-35-1"></span>**Достъп до системата менюта**

- **ЗАБЕЛЕЖКА: Всички промени, които правите, се записват автоматично, когато се преместите в друго меню, излезете от екранното меню или изчакайте екранното меню да се затвори автоматично.**
	- **1.** Натиснете бутона  $\textcircled{1}$ , за да отворите главното екранно меню.

**Главно меню за цифров (HDMI/DP) входен сигнал**

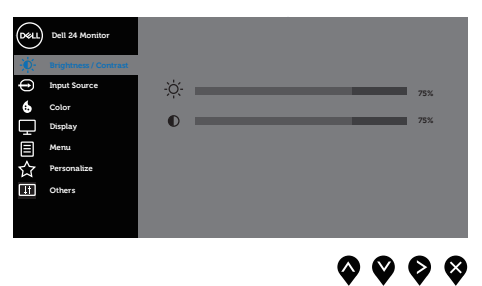

- **2. Натиснете бутоните и за навигация между опциите за настройка.** Когато преминавате от една икона на друга, опцията се маркира.
- **3.** Натиснете бутона веднъж, за да се активира опцията за маркиране отново.
- **4.** Натиснете бутона  $\bullet$  и  $\bullet$ , за да изберете желания параметър.
- **5.** Натиснете  $\bullet$ , след което използвайте бутоните  $\bullet$  и  $\bullet$  според индикаторите в менюто, за да направите промените си.
- 6. Изберете бутона  $\bullet$ , за да се върнете на главното меню.

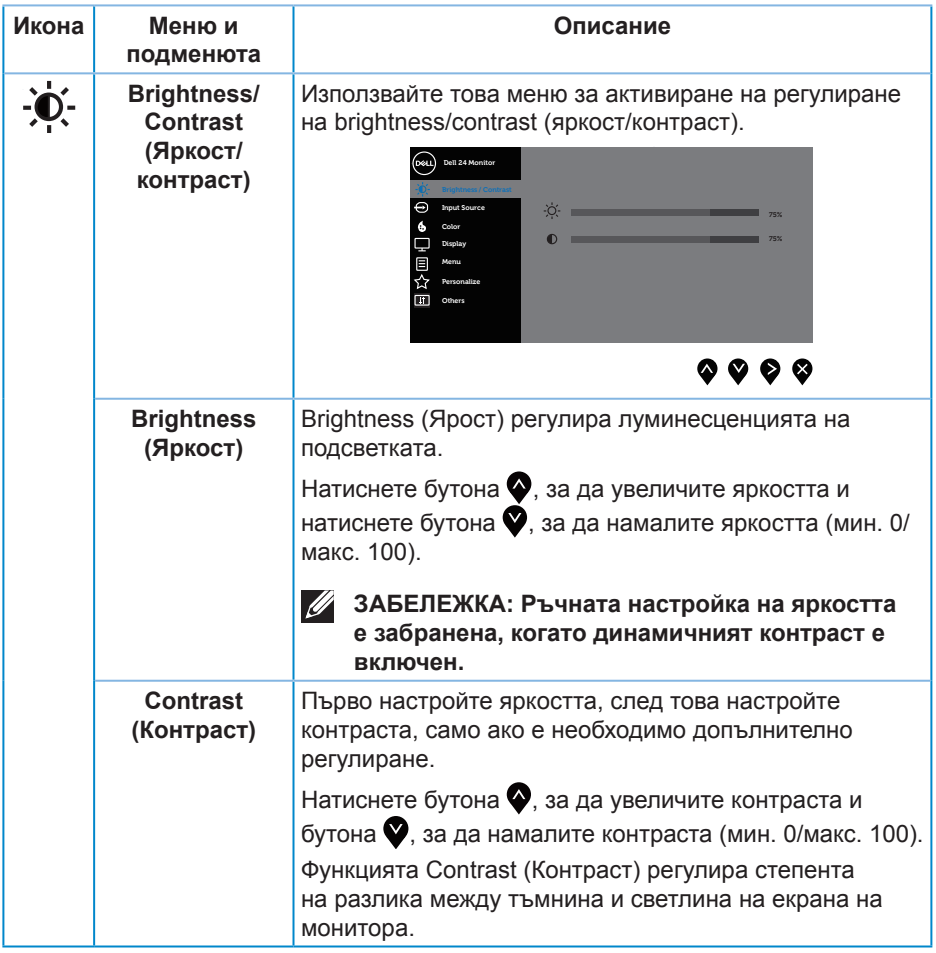

<span id="page-37-0"></span>![](_page_37_Picture_175.jpeg)

 $(\overline{DZL}$ 

![](_page_38_Picture_171.jpeg)

![](_page_39_Picture_212.jpeg)

![](_page_40_Picture_197.jpeg)

![](_page_41_Picture_218.jpeg)

![](_page_42_Picture_154.jpeg)

(deli

![](_page_43_Picture_226.jpeg)

 $\int$ DELL

<span id="page-44-0"></span>![](_page_44_Picture_0.jpeg)

**ЗАБЕЛЕЖКА: Мониторът Ви има вградена функция за автоматично калибриране на яркостта за компенсиране на LED стареенето.**

#### **Предупреждения на екранното меню**

Когато е разрешена функцията **Dynamic Contrast (Динамичен контраст)** (в тези готови режими: **Game (Игра)** или **Movie (Филм)**), ръчната настройка на яркостта е забранена.

![](_page_44_Picture_133.jpeg)

Когато мониторът не поддържа определен режим на разделителната способност, се появява следното съобщение:

![](_page_44_Picture_134.jpeg)

Това означава, че мониторът не може да се синхронизира със сигнала, който получава от компютъра. Вижте [Технически характеристики на](#page-12-1)  [монитора](#page-12-1) относно диапазона на хоризонтална и вертикална честота, които са адресируеми за този монитор. Препоръчителният режим е 2560 x 1440.

Следното съобщение се появява преди да бъде забранена функцията **DDC/CI**:

![](_page_44_Picture_9.jpeg)

**D**ELI

Следното съобщение се появява, когато мониторът влезе в **Power Save Mode (Икономичен режим)**.

![](_page_45_Picture_1.jpeg)

Ако натиснете произволен бутон, различен от бутона за захранването, следните съобщения се появяват в зависимост от избрания входен сигнал:

![](_page_45_Picture_126.jpeg)

Ако HDMI или DP кабелът не е свързан, ще се появи плаващ диалогов прозорец, както е показано по-долу. Мониторът ще влезе в Power Save Mode (Икономичен режим) след 4 минути, ако е оставен в това състояние.

![](_page_45_Picture_127.jpeg)

**D**eal

Екранното меню функционира само в нормален режим. Когато е натиснат произволен бутон в режим Active-off (Активно изкл.), ще се появи следното съобщение:

![](_page_46_Picture_1.jpeg)

Активирайте компютъра и монитора, за да получите достъп до екранното меню.

<span id="page-47-0"></span>Инсталиране на монитора

#### **Настройка на максималната разделителна способност**

За да зададете максималната разделителна способност на монитора: В Windows® 7, Windows® 8 и Windows® 8.1:

- **1.** За Windows 8 и Windows 8.1 изберете плочката на работния плот, за да превключите на класически работен плот.
- **2.** Щракнете с десния бутон върху работния плот и щракнете върху **Screen resolution (Разделителна способност на екрана)**.
- **3.** Щракнете върху падащия списък на разделителна способност и изберете **2560 x 1440**.
- **4.** Щракнете върху **ОК**.

В Windows® 10:

- **1.** Щракнете с десния бутон върху работния плот и щракнете върху **Display settings (Настройки на дисплея)**.
- **2.** Щракнете върху **Advanced Settings (Разширени настройки)**.
- **3.** Щракнете върху падащия списък на **Resolution (Разделителна способност)** и изберете **2560 x 1440**.
- **4.** Натиснете **Apply (Приложи)**.

Ако не виждате опция **2560 x 1440**, възможно е да трябва да актуализирате драйвера на видеокартата си. В зависимост от Вашия компютър, изпълнете една от следните процедури: Ако имате настолен или преносим компютър Dell:

∞ Отидете на **[www.dell.com/support](http://www.dell.com/support)**, въведете сервизния номер на компютъра и изтеглете най-новия драйвер за Вашата графична карта.

Ако използвате компютър, различен от Dell (преносим или настолен):

- ∞ Отидете на сайта за поддръжка на Вашия компютър и изтеглете найновите драйвери за графичната карта.
- Отидете на уеб сайта на графичната карта и да изтеглете най-новите драйвери за картата.

<span id="page-48-0"></span>Използване на Наклон, Въртене и Вертикално повдигане

**ИЗАБЕЛЕЖКА: Това е приложимо за монитори със стойка. При закупуване на друга стойка вижте към ръководството на съответната стойка за указания относно инсталирането й.**

#### **Наклон, Завъртане**

Когато стойката е прикачена към монитора, можете да наклоните и да завъртите монитора до най-подходящия за Вас зрителен ъгъл.

![](_page_48_Figure_4.jpeg)

**<u>2</u> ЗАБЕЛЕЖКА: Когато мониторът се експедира от фабриката, стойката е отделена.**

#### <span id="page-48-1"></span>**Вертикално удължаване**

**13 ЗАБЕЛЕЖКА: Стойката се удължава вертикално до 130 mm. Фигурата по-долу илюстрира как да удължите вертикално стойката.**

![](_page_48_Picture_8.jpeg)

**D**&L

#### <span id="page-49-0"></span>**Завъртане на монитора**

Преди да завъртите монитора, той трябва да бъде вертикално удължен докрай ([Вертикално удължаване\)](#page-48-1) и изцяло наклонен нагоре, за да не ударите долния ръб на монитора.

![](_page_49_Figure_2.jpeg)

**Z ЗАБЕЛЕЖКА: За да използвате функцията Display Rotation (Завъртане на дисплея) (изглед Landscape (Пейзаж) срещу Portrait (Портрет)) с Вашия компютър Dell, Ви е необходим актуализиран драйвер на графичната карта, който не е свързан с този монитор. За да изтеглите драйвер за графичната карта, отидете на www.dell.com/support и вижте раздел Download (Изтегляне) за Video Drivers (Драйвери на видеокарта) за най-новите актуализации на драйвери.**

*DELL* 

*<u>Z</u>* **ЗАБЕЛЕЖКА: Когато сте в Portrait View Mode, (Режим за изглед \bdots Портрет), производителността може да се влоши при приложения с високоинтензивна графика (3D игри и др.).**

#### **Настройване на настройките за завъртане на дисплея към системата си**

След завъртане на монитора, трябва да завършите процедурата по-долу, за да регулирате Настройките за завъртане на Вашата система.

**ЗАБЕЛЕЖКА: Ако използвате монитор с компютър, различен от Dell, трябва да отидете на уеб сайта на видеократата или на производителя на компютъра за информация относно завъртащото се 'съдържание' на дисплея.**

Регулиране на Настройки за завъртане на дисплея:

- **1.** Щракнете с десния бутон върху работния плот и щракнете върху **Properties (Свойства)**.
- **2.** Изберете раздела **Settings (Настройки)** и щракнете върху **Advanced (Разширени)**.
- **3.** Ако имате видеокарта ATI, изберете раздел **Rotation (Завъртане)** и задайте желаното завъртане.
- **4.** Ако имате видеокарта nVidia, щракнете върху раздела **nVidia**, в колоната вляво изберете **NVRotate**, след което изберете предпочитаното завъртане.
- **5.** Ако имате видеокарта Intel®, изберете раздела **Intel** видеокарта, щракнете върху **Graphic Properties (Видео Свойства)**, изберете раздел **Rotation (Завъртане)**, след което изберете предпочитаното завъртане.
- **28 ЗАБЕЛЕЖКА: Ако не виждате опцията за завъртане или ако тя не работи както трябва, отидете на www.dell.com/support и изтеглете най-новия драйвер за Вашата видеокарта карта.**

**DEL** 

# <span id="page-51-1"></span><span id="page-51-0"></span>**Отстраняване на неизправности**

**ПРЕДУПРЕЖДЕНИЕ: Преди да започнете процедурите в този раздел, следвайте [Инструкции за безопасност](#page-56-1).**

### Самодиагностика

Вашият мониторът осигурява функция за самодиагностика, която Ви позволява да проверите дали мониторът функционира правилно. Ако мониторът и компютърът са свързани правилно, но екранът на монитора остава тъмен, пуснете самодиагностика за монитора като изпълните следните стъпки:

- **1.** Изключете компютъра и монитора.
- **2.** Изключете всички видеокабели от монитора. По този начин няма нужда компютърът да участва.
- **3.** Включете монитора.

Ако мониторът работи правилно, той ще открие, че няма сигнал и ще се появи едно от следните съобщения. Докато сте в режим на самодиагностика, индикаторът на захранването остава бял.

![](_page_51_Picture_144.jpeg)

- **12 ЗАБЕЛЕЖКА: Тази кутийка също се появява по време на нормална операция на системата, ако видеокабелът е изключен или повреден.**
	- **4.** Изключете монитора и свържете видеокабела; след това включете и компютъра, и монитора.

Ако мониторът Ви остане тъмен, след като свържете кабелите повторно, проверете видеоконтролера и компютър си.

## <span id="page-52-0"></span>Вградена диагностика

Мониторът Ви има вграден инструмент за диагностика, който Ви помага да определите дали дадена аномалия на екрана Ви представлява свойствен проблем с монитора, или с Вашия компютър и видеокарта.

![](_page_52_Picture_2.jpeg)

**ЗАБЕЛЕЖКА: Можете да пуснете вградената диагностика, само когато видеокабелът е изключен и мониторът е в режим за самодиагностика.**

![](_page_52_Picture_4.jpeg)

За да изпълните вградена диагностика:

- **1.** Уверете се, че екранът е чист (няма прахови частици по повърхността на екрана).
- **2.** Изключете видеокабела от гърба на компютъра или монитора. Мониторът влиза в режим за самодиагностика.
- **3.** Едновременно натиснете и задръжте **Бутон 1** на предния панел за 5 секунди. Появява се сив екран.
- **4.** Внимателно разгледайте екрана за аномалии.
- **5.** Натиснете отново **Бутон 1** на предния панел. Цветът на екрана се променя на червено.
- **6.** Инспектирайте дисплея за всякакви аномалии.
- **7.** Повторете стъпки 5 и 6 за инспектиране на дисплея при зелено, синьо, черно, бяло и екрани с текст.

Текстът свършва, когато се появи екранът с текст. За изход натиснете отново **Бутон 1**.

Ако не открие аномалии при работа в екрана чрез вградения диагностичен инструмент, мониторът функционира правилно. Проверете видеокартата и компютъра.

![](_page_52_Picture_15.jpeg)

# <span id="page-53-0"></span>Често срещани проблеми

Следната таблица съдържа обща информация за често срещани проблеми на монитора, които можете да срещнете, и възможните решения:

![](_page_53_Picture_256.jpeg)

![](_page_53_Picture_3.jpeg)

![](_page_54_Picture_286.jpeg)

(dell

# <span id="page-55-0"></span>Проблеми, специфични за продукта

![](_page_55_Picture_272.jpeg)

# <span id="page-55-1"></span>Проблеми, специфични за универсална серийна шина (USB)

![](_page_55_Picture_273.jpeg)

DELL

# <span id="page-56-0"></span>**Приложение**

# <span id="page-56-1"></span>**Инструкции за безопасност**

**ПРЕДУПРЕЖДЕНИЕ: Използването на команди, регулировки или процедури, различаващи се от описаните в настоящата документация може да причини излагане на риск от токов удар, електрически опасности и други механични опасности.**

За повече информация относно инструкциите за безопасност, вижте Safety, Environmental, and Regulatory Information (SERI).

**ПРЕДУПРЕЖДЕНИЕ: Възможните дългосрочни ефекти на излъчената от монитора синя светлина може да доведат до нараняване като напрежение, умора и повреда на очите. Използването на монитора продължително време може да доведе до болка в части от тялото като шията, ръцете, гърба и раменете.**

За да намалите риска от умора в очите и болка в шията/ръцете/гърба/ раменете в резултат от използване на монитора продължително време, препоръчваме:

- **1.** Задайте разстояние от екрана между 50cm и 70cm (20-28 инча) от очите Ви.
- **2.** Мигайте често, за да навлажните очите си или мокрете очите си с вода при продължително използване на монитора.
- **3.** Правете чести почивки за 20 минути на всеки два часа.
- **4.** Гледайте настрани от монитора и да се взирате в отдалечени обекти на разстояние 6 метра (20 фута) за най-малко 20 секунди по време на почивките.
- **5.** Правете стречинг упражнения, за да облекчите напрежението в шията, ръцете, гърба и раменете по време на почивките.

# **Обявления на ФКК (само за САЩ) и друга регулаторна информация**

**1.** За обявления на ФКК и друга регулаторна информация, вижте уеб сайта за съвместимост с нормативната уредба на адрес **[www.dell.com/regulatory\\_compliance](http://www.dell.com/regulatory_compliance)**.

**D**&LI

# <span id="page-57-1"></span><span id="page-57-0"></span>**Свързване с Dell**

За да се свържете с Dell относно проблеми, свързани с продажби, техническа помощ или обслужване на клиента:

- **1.** Отидете на **www.dell.com/contactdell**.
- **2.** Проверете държавата или региона си в падащия списък Избор на държава/регион в долната част на страницата.
- **3.** Изберете подходяща услуга или връзка за поддръжка въз основа на Вашите изисквания или изберете метод за свързване с Dell, който е удобен за Вас. Dell предлага няколко опции за онлайн и телефонна поддръжка и обслужване. Наличността варира според държавата и продукта, а някои услуги може да не са налични за Вашия район.
- **ЗАБЕЛЕЖКА: Ако нямате активна интернет връзка, можете да намерите информация за контакт във Вашата фактура, разписката за опаковане, касовата бележка или продуктовия каталог на Dell.**

![](_page_57_Picture_6.jpeg)